# **PANDUIT®**

# **MP300 PRINTER** Firmware Update Instruction Manual

This manual will guide you through downloading the latest MP300 firmware from Panduit website, and updating the firmware of your MP300.

#### **Important!**

- Settings is erased due to the update.
- During the update, be sure to use the AC adapter to supply the power to the printer instead of using the lithium-ion battery or alkaline batteries.

## **1. Preparation**

### **Check if your MP300 needs firmware update**

Follow the procedure below to check whether your MP300 needs firmware update or not.

The firmware update is not necessary if the version is the latest one.

### **How to check**

- **1.** Press  $\boxed{\ }$  **.** Preference screen appears.
- **2. Select the [Version] menu to check the firmware version.**

If the version is 1200 or lower,

the firmware is old and needs to be updated.

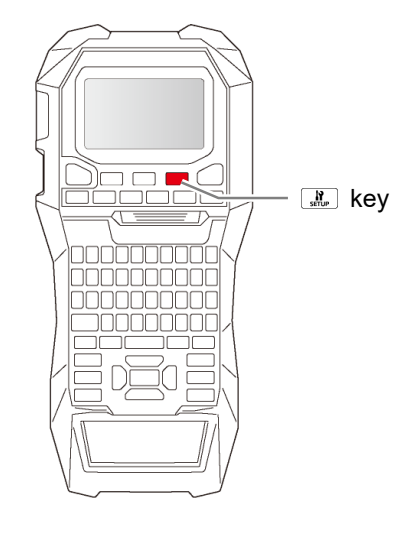

### **Check the OS version of your computer**

Make sure your OS version is one of the following.

- Windows 7 (32bit/64bit)
- Windows 8 (32bit/64bit)
- Windows 8.1 (32bit/64bit)
- Windows 10 (32bit/64bit)

DWG# 1003659 Rev AC

#### **Download the Firmware Updater**

Download "UpdaterMP300\_V1310.exe" from Panduit website, and save it to your desktop. https://www.panduit.com/en/support/download-center/identification-software-firmware-and-printers.html

## **2. Firmware Update Procedure**

Follow the procedure below to update the firmware of your MP300.

### **1. Put the MP300 into "update" mode**

Press and hold  $\circled{a}$  and  $\circled{}\circled{b}$  to turn on the printer in the "update" mode.

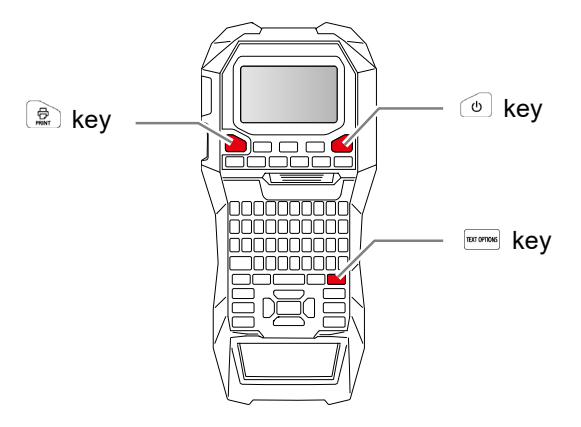

#### **How to confirm that the printer has entered in the update mode**

A message "Downloading" appears when the printer is in the update mode.

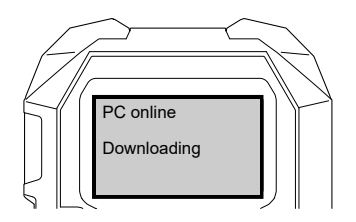

### **2. Update the firmware**

### **CAUTION**

**3. Click [OK].** 

- Only one printer can be updated at a time. Do not connect two or more printers to the computer via USB.
- During the update, do not turn the printer off or disconnect the USB cable.
- **1. Connect the printer to the computer with a USB cable.**
- **2. Double-click "UpdaterMP300\_V1310.exe" you previously saved to your desktop.** 
	- **>> Download the Firmware Updater**

Firmware update is started.

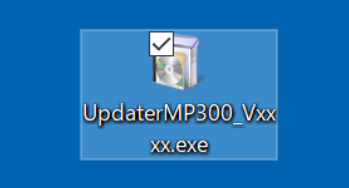

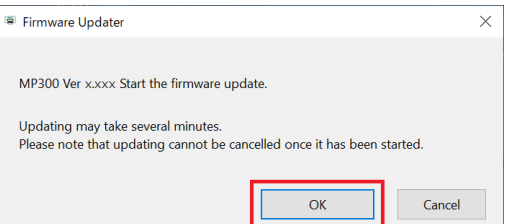

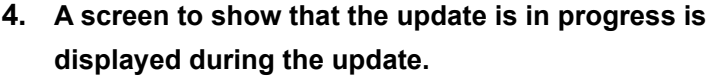

It takes about 5 to 10 minutes to complete the update, however, it may take longer depending on the computer environment.

Data being forwarded...  $\times$ Communicating with the printer... This may take a moment... Printer Name: MP300 Do not disconnect the USB cable or turn off the power of the printer or computer during communication.

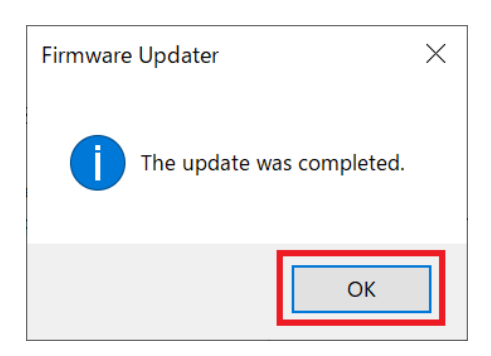

**5. Click [OK].** 

The firmware update is now complete.

You can use the printer immediately after completion of the update.

### **How to confirm if the update was completed successfully**

- **1. Disconnect the USB cable from the printer.**
- **2. Press .**  Preference screen appears.
- **3. Select [Version]. The firmware version is displayed.**  If the version is "1310", the update has successfully completed.

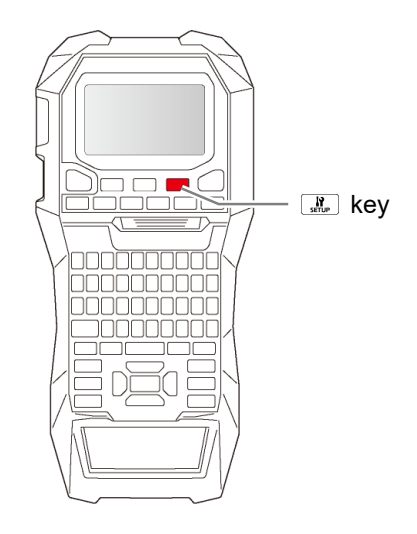

### **Troubleshoot Update Errors**

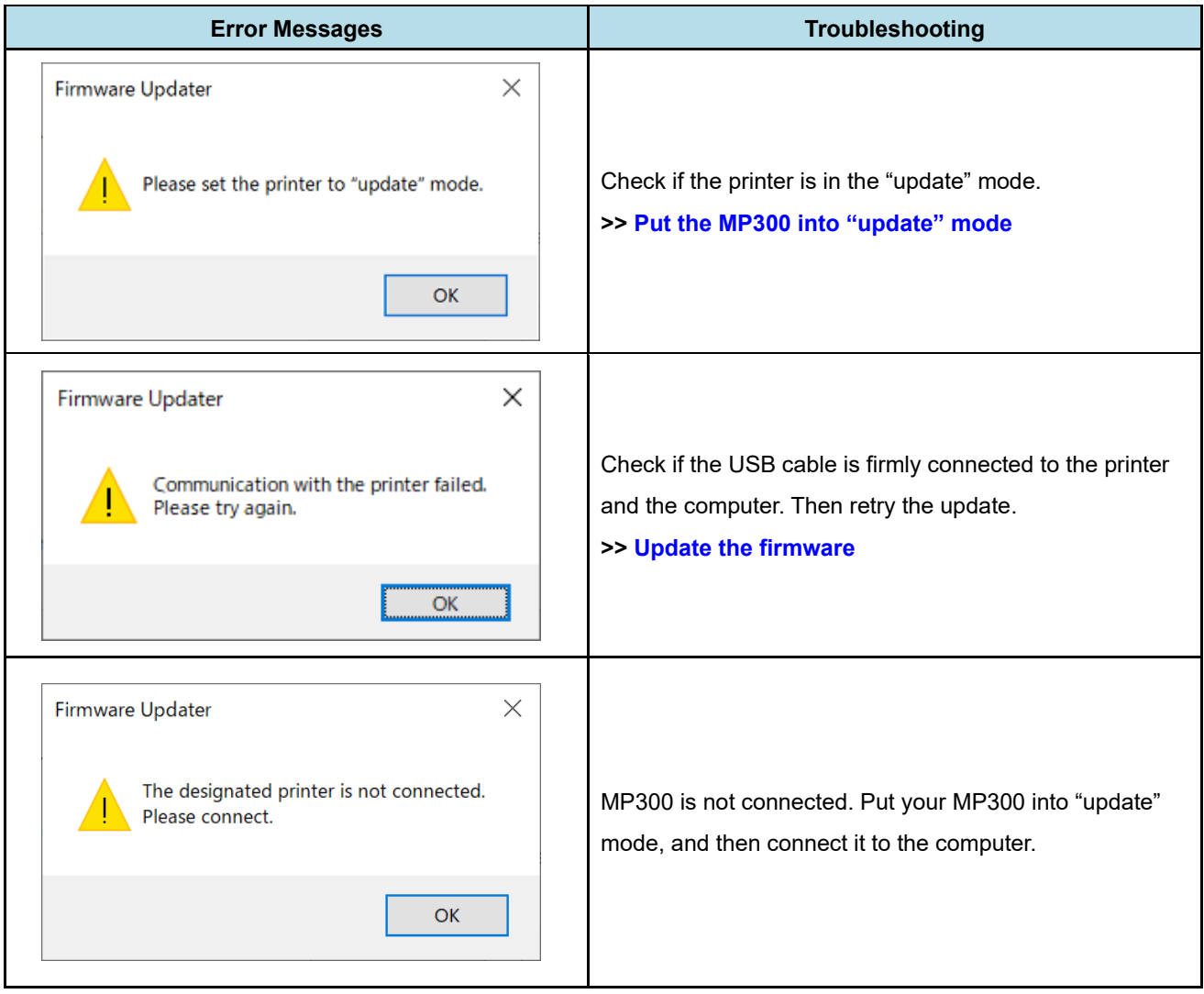

### Document Revision History

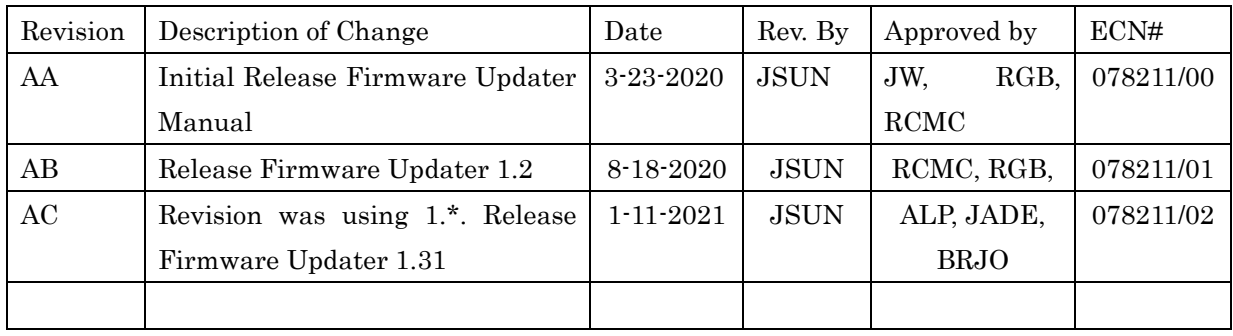